# Bluetooth Phone

## **Phone Status Icons**

Shows the current phone status in the right top of the display.

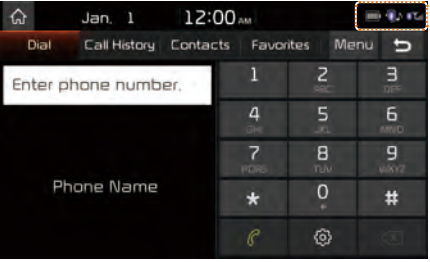

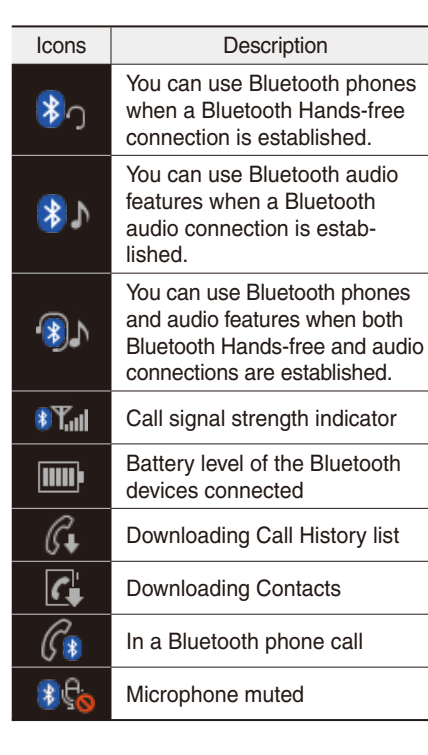

#### *f* Information

- The battery level icon and the call signal strength indicator may not be supported in some Bluetooth devices.
- The battery level may differ from the actual level remaining.

## **Dial**

Dials a call after the Bluetooth devices are connected.

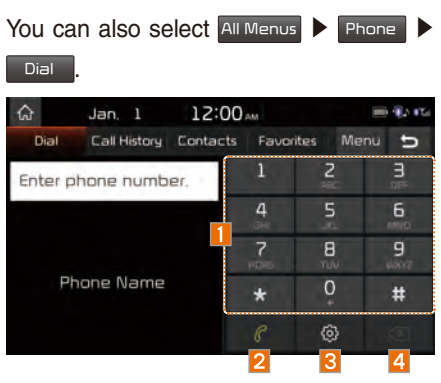

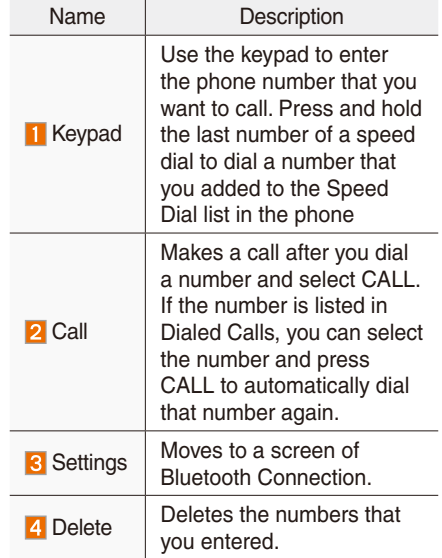

#### *i* **Information**

• Some types of mobile phones may not support the Speed Dial function.

## **Accept/Reject Call**

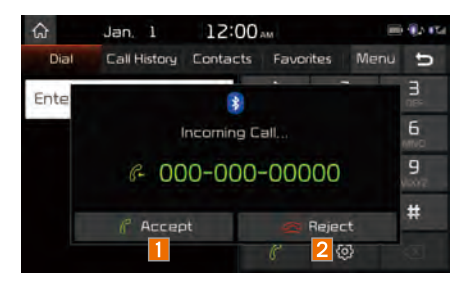

If there is an incoming call after you made a Bluetooth connection, a popup message will appear.

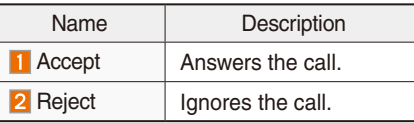

#### *<u>i</u>* Information

• In some mobile phones, the caller's number may not be displayed, and the Reject feature may not be supported.

## **Using the Menu During a Phone Call**

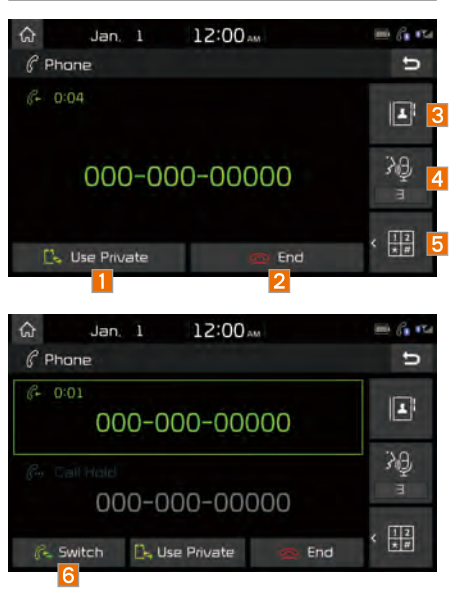

When making a call, you can use the following menu items.

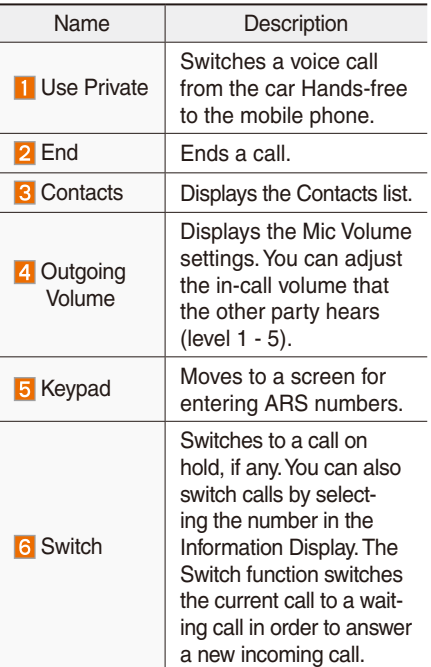

#### *i* **Information**

- If the caller's number is listed in Contacts, the caller's name will be displayed. Otherwise, only the number will be displayed. In some mobile phones, the phone number may not be displayed.
- In some Bluetooth devices, the Use Private feature may not be supported.
- In some Bluetooth devices, the Switch feature may not be supported.
- During a phone call on a Bluetooth Handsfree, you cannot access other modes, such as Radio and Settings.
- Depending on handset types, the in-call volume the other party hears may differ. If the other party hears your voice too low or too loud, adjust the mic volume.

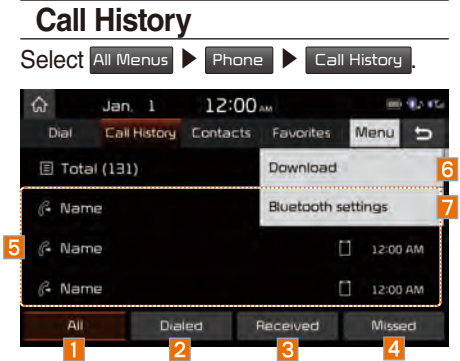

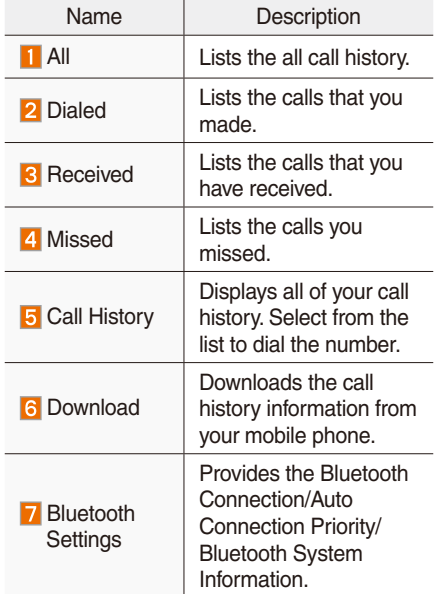

#### *f* Information

- In some mobile phones, call records may not be added to your Call History.
- Calls from restricted ID's are not added to your Call History Information.
- Up to 50 calls can be added in each Dialed Calls/Received Calls/Missed Calls list.
- The durations of each dialed/received call are not displayed in your car's Call History list.
- While the call history download is in progress, the status bar displays an icon  $(\mathcal{C})$ .
- If the call history download is turned off on the Bluetooth device, the call history download will fail
- Some devices require a device authentication for downloading your call history. If download fails, check if the Bluetooth Settings or display status are normal.
- Some devices do not support call history download. Check if your Bluetooth device supports download feature. For details regarding Bluetooth-supported devices and their functional compatibility, visit http://www. kia.com

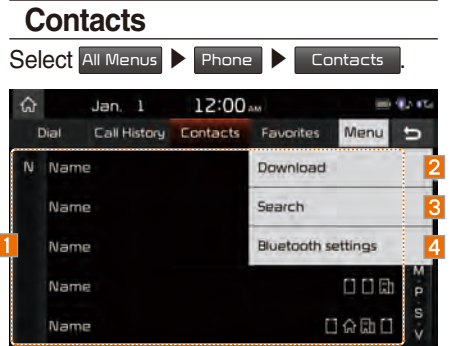

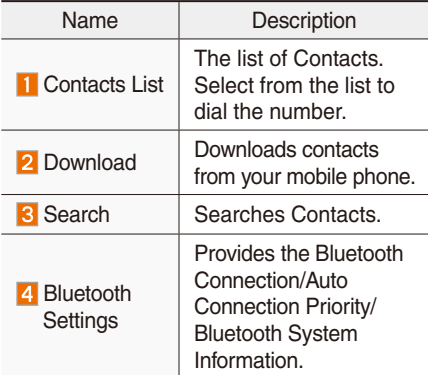

#### *<u>i</u>* Information

- Up to 5000 phone numbers can be downloaded from a single, paired Bluetooth device.
- You cannot edit or delete downloaded phone numbers from your car.
- Contacts can be viewed only when the Bluetooth device is connected.
- Even if the Bluetooth device is disconnected, the downloaded data will remain. (Note that deleting a paired phone will also delete all downloaded Contacts and Call History data)
- Downloaded phone numbers may be lost depending on the condition of the head unit. Keep your important data in a safe place.
- Contacts from both the SIM card and your mobile phone are downloaded at the same time by default.
- The status bar displays a  $(\mathbb{Z})$  while downloading contacts.
- The download will not be available if the contacts download function is turned off on your Bluetooth device.
- Some devices require a device authentication for downloading your contacts. If download fails, check your phone screen and confirm the download if necessary.
- Some devices do not support contacts download feature. Check if your Bluetooth device supports contacts download. For Bluetooth supporting devices details and compatibility, visit http://www.kia.com

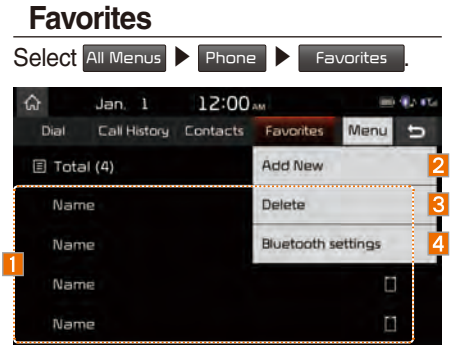

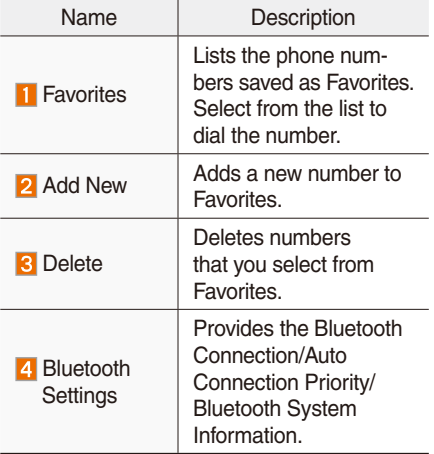

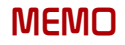

# part.4 UVO eServices

The 911 Connect feature may not operate in the following situations About UVO eServices Before using UVO eServices Connecting Bluetooth Pair a device from Bluetooth-enabled phone Connecting to smartphone via USB 911 Connect Roadside Assist Vehicle Diagnostics My Car Zone Parking Minder My POIs eServices Guide

# UVO eServices

# The 911 Connect feature may not operate in the following situations

- **N** When the vehicle ignition is not turned on.
- When the phone Bluetooth<sup>®</sup> feature is set to off.
- When the phone Bluetooth<sup>®</sup> cannot be connected or becomes disconnected.
- When there are no phones paired with the vehicle.
- **N** When cellular service is unavailable.
- **N** When the power turns off due to phone power (battery) issues.
- When a Bluetooth<sup>®</sup> device without phone feature support has been connected, such as an MP3 device.
- **N** When the system is booting.
- **N** When the system power supply is unstable.
- When the attempted call is blocked due to user operations.
- When the 9-1-1 call is unstable due to phone or other communication network issues.
- When the call feature is not operating due to phone settings set by the user.
- When the phone cannot be controlled via Bluetooth<sup>®</sup> due to phone specifications or characteristics.

# **A** Using UVO eServices and Precautions

- Download the UVO eServices App and install it on your smartphone. The app can be downloaded from your smartphone's app store.
- For using UVO eServices call features such as 911 Connect, Roadside Assist and eServices Guide, a smartphone must be connected with the vehicle via Bluetooth. Pair and connect your smartphone with the vehicle. For information on connecting your Bluetooth device, refer to the smartphone user's manual and instructions on the Phone Help screen on your radio. Up to five Bluetooth devices can be paired to the vehicle and only one device can be connected at a time.
- For using data communication of Vehicle Diagnostics, Parking Minder, and My Car Zone, smartphone must be connected with the vehicle via USB cable.
	- ※ The use of genuine cable is recommended. (The use of other products may result in abnormal or non-proper operation.)

**N** Login and activate the UVO eServices App on your smartphone.

Some UVO eServices features will only be available when your smartphone is connected with the vehicle via USB and the UVO eServices App is running.

- UVO eServices may not operate properly with incompatible smartphones. To view the list of compatible smartphones, please visit MyUVO.com
- Sommunication between the vehicle and smartphone app may temporarily disconnect depending on the phone state.
- $\blacksquare$  If the feature is not operating properly, you may need to reset the UVO eServices App or the smartphone and try again according to the following steps.
	- 1. Try feature again in the Head Unit
	- 2. Restart smartphone app
	- 3. Re-connect Bluetooth and USB cable
	- 4. Reset smartphone
	- 5. Delete Device and pair again
- Some services use the customer's mobile phone data plan for data communication. Therefore, the features will function in accordance with the cellular plan.

Use of the most up-to-date app version is recommended.

For smartphone related inquiries, please visit MyUVO.com.

8

# About UVO eServices

UVO eServices provides the following features through Bluetooth and/or USB connection to your smartphone.

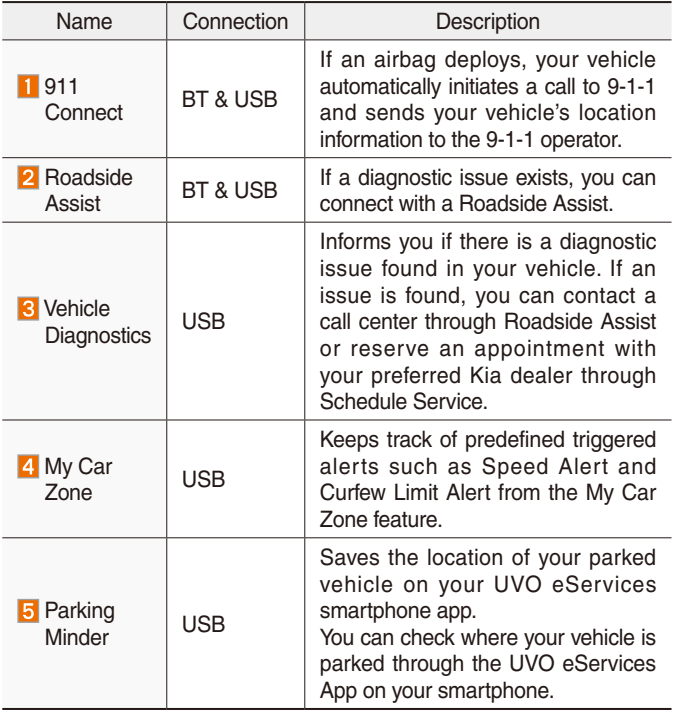

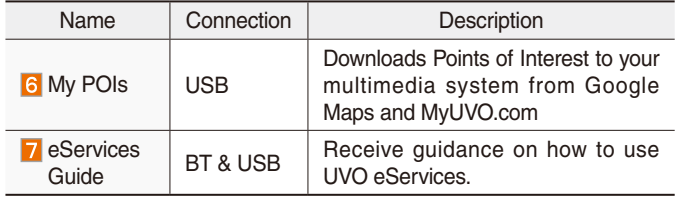

#### *i* **Information**

• 24-hour Roadside Assistance is a service plan provided by Kia Motors America, Inc. Certain limitations apply. Coverage details are available in the Kia Warranty and Consumer Information Manual. For access to Enhanced Roadside Assistance, a connected mobile phone via Bluetooth within the cellular service coverage area is required.

To use UVO eServices, the following conditions must be met.

- 1.The UVO eServices smartphone app must be installed and you must log in using your MyUVO account credentials.
- 2.The smartphone must be connected via Bluetooth and USB cable to the vehicle.
- 3. Once this is complete, eServices must be activated.

# Before using UVO eServices

Installing the UVO eServices App on your smartphone

1.Download and install the UVO eServices App on your smartphone.

The app can be downloaded from the Apple App Store or Google Play.

2.Register your vehicle and account at MyUVO.com

Note: MyUVO.com is accessible from your phone's browser.

3.Start the UVO eServices App on your smartphone and log in.

# Connecting Bluetooth

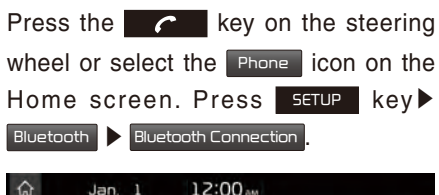

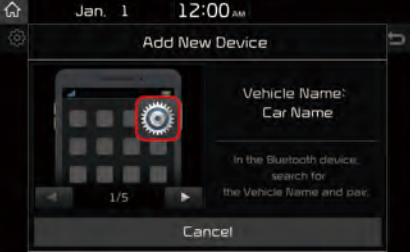

# Pair a device from Bluetooth-enabled phone

- 1.Turn on the Bluetooth feature on your smartphone's Bluetooth Settings screen.
- 2. Search Bluetooth devices on your smartphone.
- 3. Select the Vehicle Name on the phone that matches the name shown on the screen.
- 4. Verify the passkey shown on the touchscreen.

If the phone supports SSP, check the passkey on your Bluetooth® device and confirm the authentication.

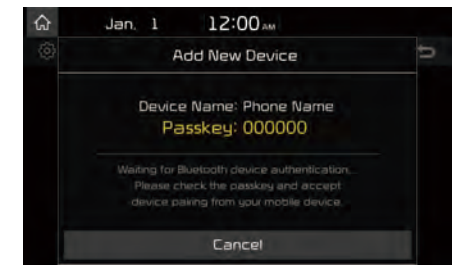

# Connecting to smartphone via USB

1. Connect your smartphone with the vehicle via USB cable.

#### **NOTICE**

• For smartphone related inquiries, please visit MyUVO.com.

## **Activating UVO eServices**

Select the UVO eServices icon from All

Menus on the Home screen.

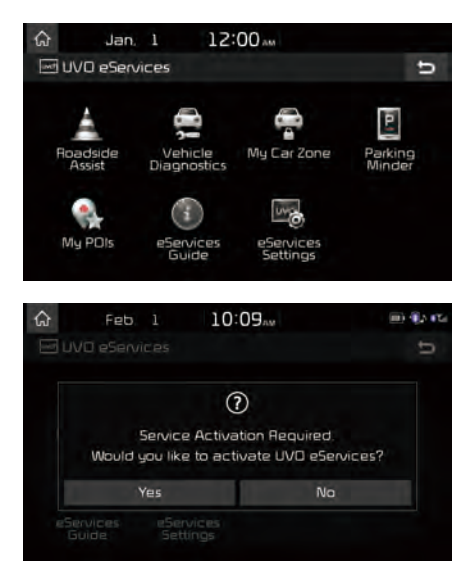

Press the **Yes** button, then the UVO eServices activation process will begin.

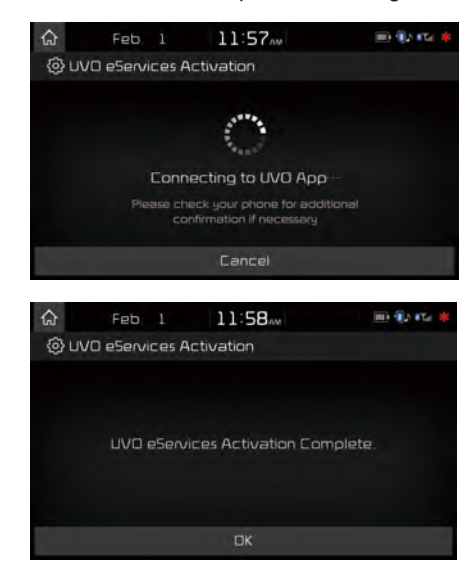

#### **NOTICE**

• Before activating UVO eServices, ensure your phone is connected to the vehicle via USB cable.

# 911 Connect

## **911 Connect**

If an airbag deploys, your vehicle automatically initiates a call to 9-1-1 and sends your vehicle's location information to the 9-1-1 operator.

The 911 Connect feature is available only when the mobile phone is connected via Bluetooth.

By default, this feature is turned off. To turn it on, you must turn it on in the eServices Settings menu. By enabling this feature, you are agreeing to the 911 Connect terms of use.

A  $(E)$  icon is displayed at the top of the touch screen as shown below when phone is connected to UVO eServices system via Bluetooth and the 911 connect feature is turned on.

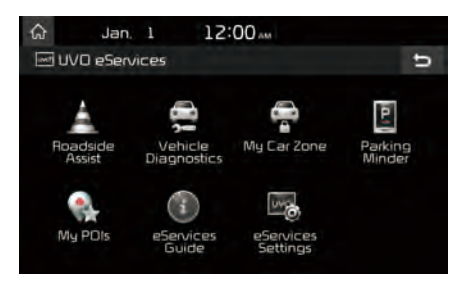

## **Initiating a 911 Call**

If an airbag deploys, the following screen is displayed and a call is automatically placed to 9-1-1 after 10 seconds.

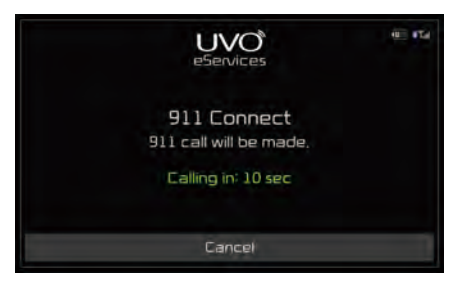

Once a call is connected with a 9-1-1 operator, it is possible to request emergency services to be dispatched to your location.

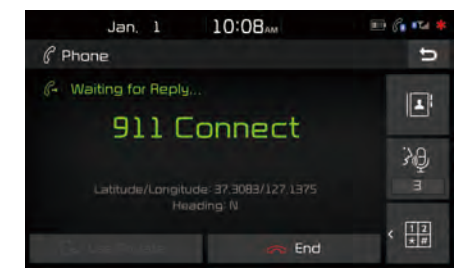

The 9-1-1 operator may request information on the current location of your vehicle. When the 9-1-1 operator requests your vehicle location, "Sending Location" is displayed on the screen and the vehicle location is automatically sent to the 9-1-1 operator.

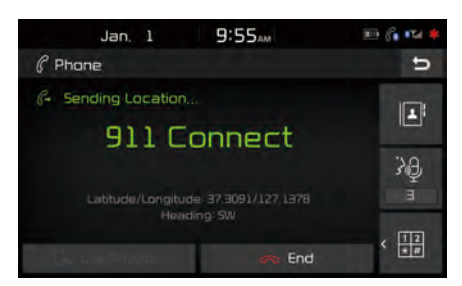

When the 9-1-1 operator attempts to talk to the driver again, the call time is displayed and allows the driver to speak with the 9-1-1 operator.

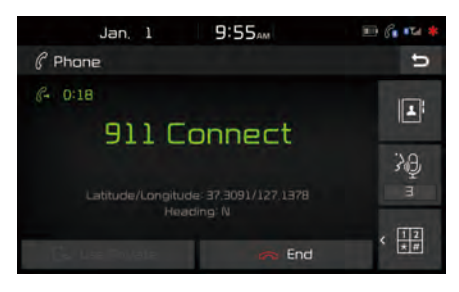

# Roadside Assist

## **Roadside Assist**

If there is any issues in the vehicle, you can connect with a Roadside Assist agent. The Roadside Assist feature can be used only when your phone is connected via Bluetooth.

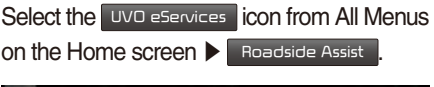

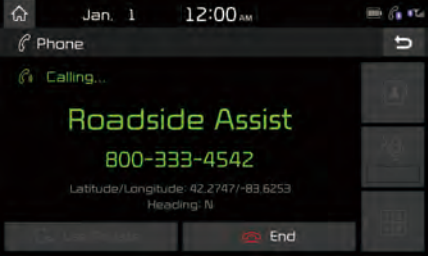

# Vehicle Diagnostics

## **Conducting Vehicle Diagnostics**

Vehicle Diagnostics is available only when the ignition is turned on and the vehicle is parked.

It also requires that UVO eServices is activated, and the Phone is connected via USB cable before starting Vehicle Diagnostics.

Select the UVO eservices **icon from All Menus** on the Home screen ▶ Vehicle Diagnostics .

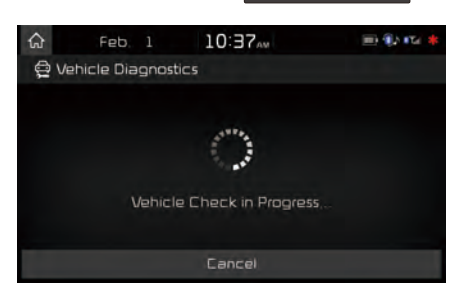

The Vehicle Diagnostics process will begin. When a diagnostics check is in progress, keep the vehicle in park with the ignition on. To cancel diagnostics, press the Cancel button on the touch screen or any hardkey.

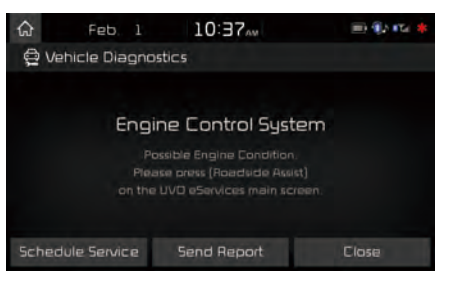

If diagnostic issues are found, press the Send Report button to send to your MyUVO account or press the Schedule Service button to schedule an appointment with your preferred or nearby Kia dealer.

## **Schedule Service**

When scheduling an appointment using the Schedule Service button, pressing the Preferred button will allow you to request an appointment with your preferred Kia dealer and send your vehicle's diagnostics information.

Pressing the Nearest button will allow you to request an appointment with the nearest Kia dealer and send your vehicle's diagnostics information.

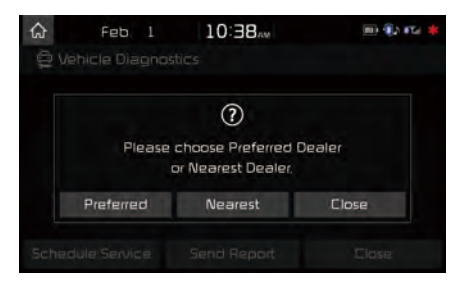

Press the Preferred or Nearest button.

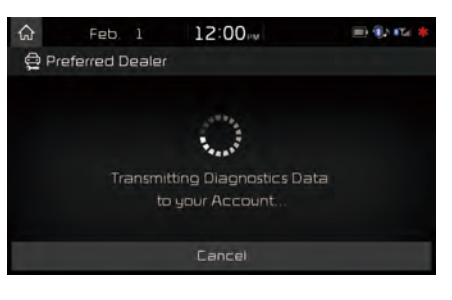

Request an appointment with Preferred or Nearest Kia Dealer and send your vehicle's diagnostics data.

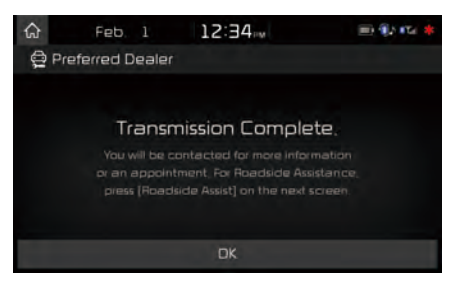

#### **Send Report**

Press the Send Report in the vehicle diag-

nostics result screen.

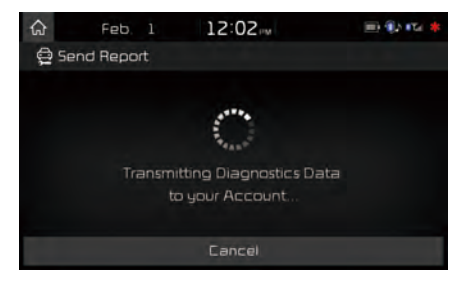

Vehicle Diagnostics Data is transmitted to your account and you can see the report on MyUVO.com

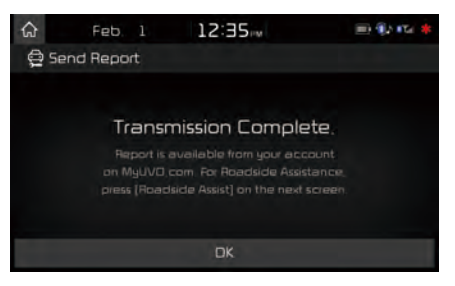

Even if diagnostic issues are not found after Vehicle Diagnostics, it is recommended that you send the diagnostic results to your MyUVO account.

Press the Send Report button to send the diagnostics results to your MyUVO account.

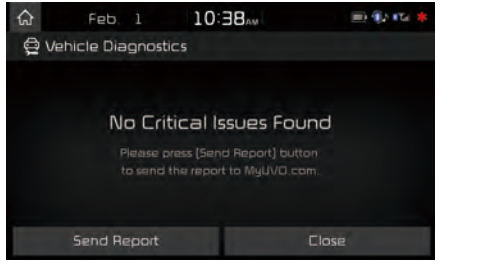

## **Scheduled Diagnostics**

If you have set up Scheduled Diagnostics on your UVO eServices App, a vehicle diagnostics check will automatically start on the day you selected.

On the date of the Scheduled Diagnostics, the following window will be displayed.

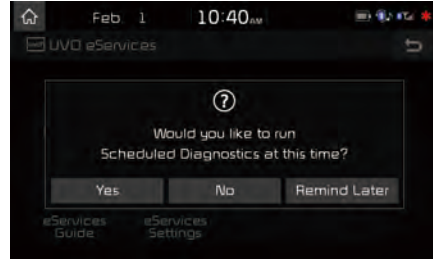

Press the Yes button on the touch screen to proceed with diagnostics.

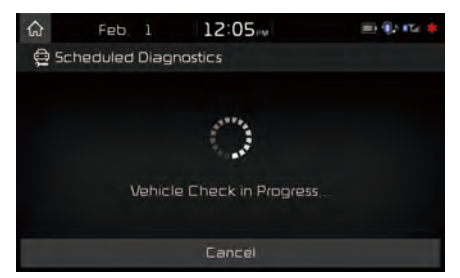

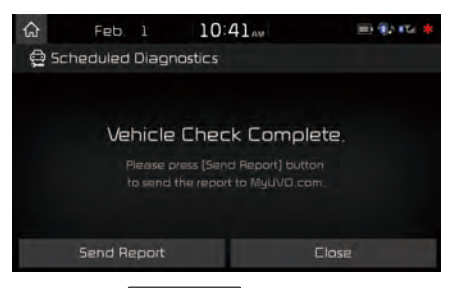

Press the Send Report button to see the Vehicle Health Report on MyUVO.com.

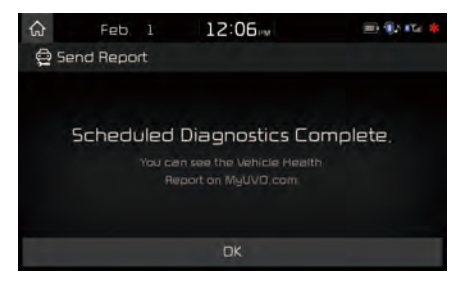

## **Automatic Diagnostics**

If a critical diagnostics issue with your vehicle's powertrain is detected, Automatic Diagnostics will be notified.

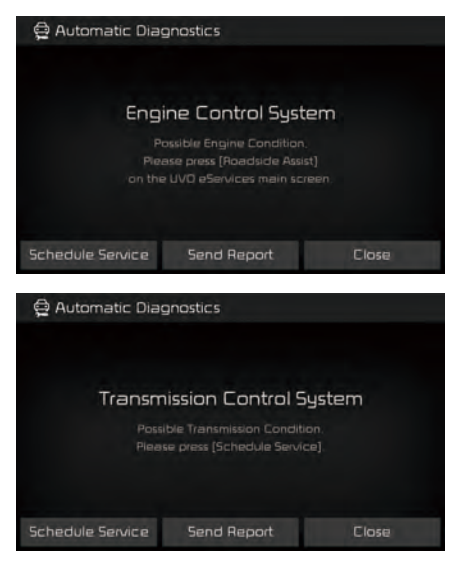

# **NOTICE**

• The screen messages differ based on the vehicle diagnostics severity. Ensure your phone is connected to the system via USB cable before using Schedule Service and Send Report .

# My Car Zone

My Car Zone is a feature that provides alerts and driving history for Curfew Limit Alerts, Speed Alerts, and Geo Fence Alerts set by the user.

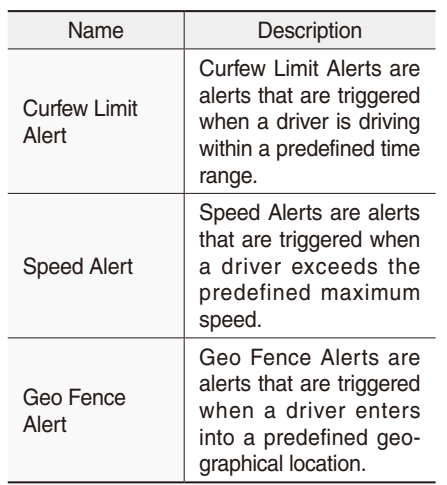

My Car Zone features are supported only when UVO eServices has been activated.

#### Select the UVO eservices **icon from All Menus** on the Home screen ▶ My Car Zone .

#### **Curfew Limit Alerts History**

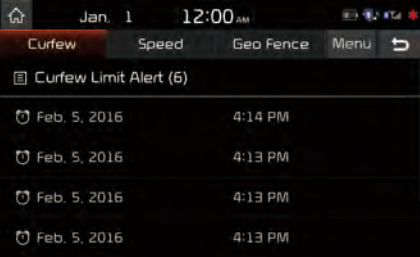

#### **Speed Alerts History**

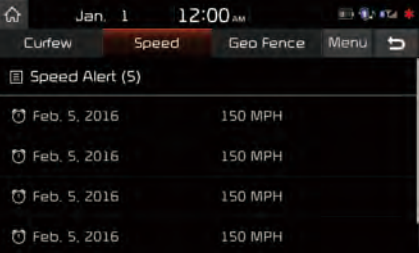

#### **Geo Fence Alerts History**

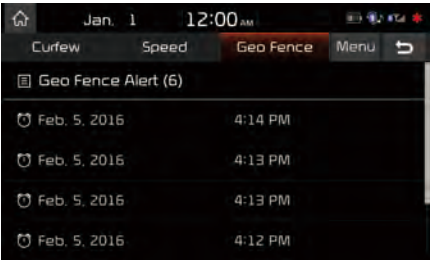

When a driver does not keep the pre-defined driving conditions, popup is displayed with voice guidance and save alerts in the My Car Zone history.

#### **Curfew Limit Alert**

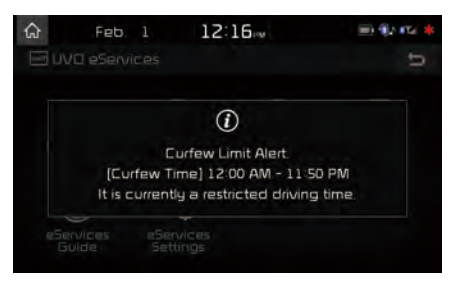

#### **Speed Alert**

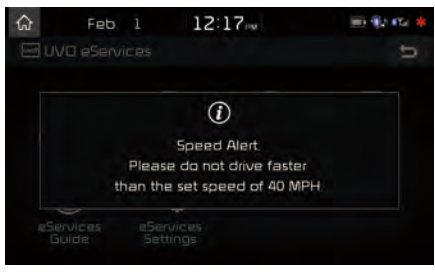

#### **Geo Fence Alert**

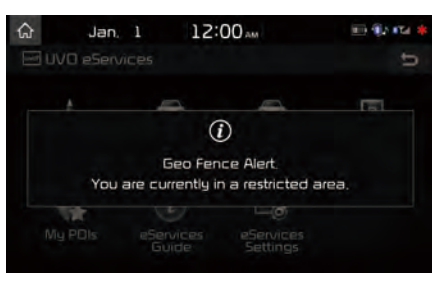

## **Curfew Limit Alert**

You can check the Curfew Limit Alert history for a list of past triggered curfew alerts.

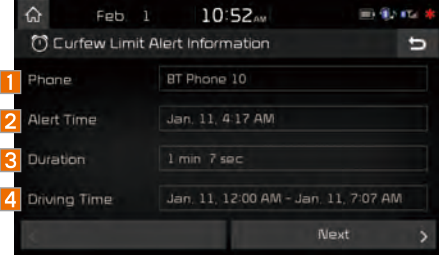

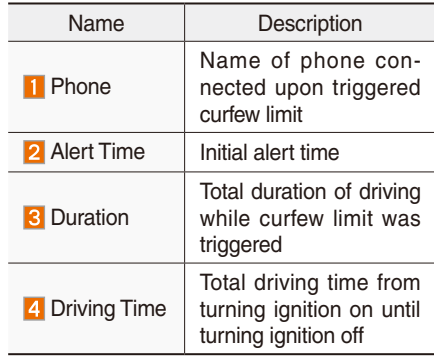

### **Speed Alert**

You can check the Speed Alert history for triggered speed limit alerts of the vehicle.

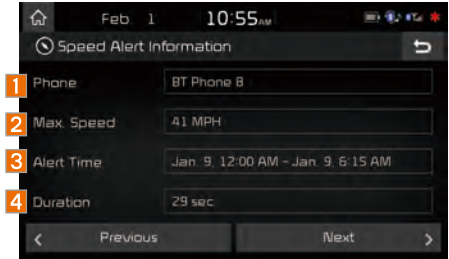

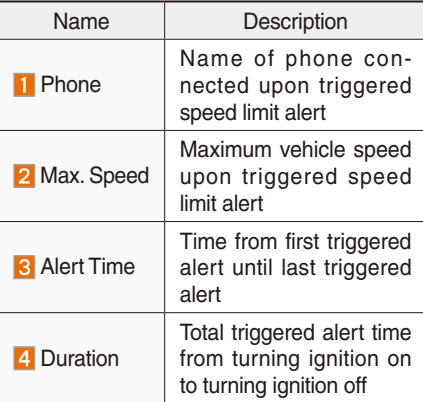

## **Geo Fence Alert**

You can check the Geo Fence Alert history for triggered Geo Fence alerts of the vehicle.

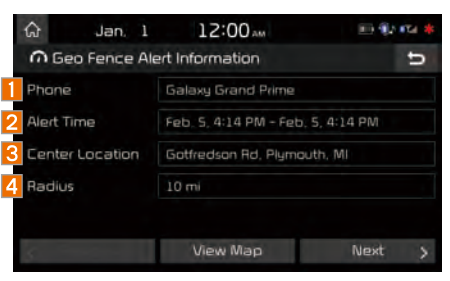

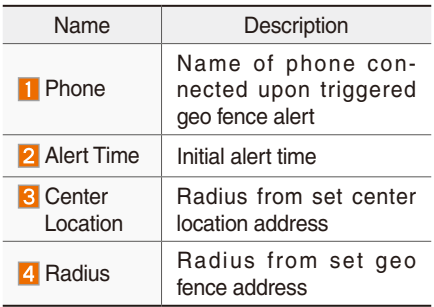

To check My Car Zone alert history from your smartphone, you must first send the alert history to your MyUVO account.

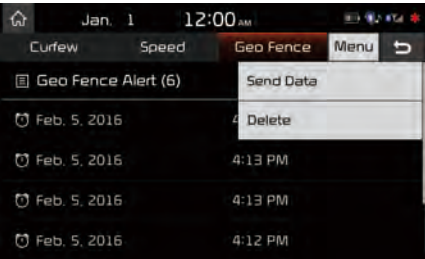

From the Menu tab. Press the Send Data button on the touch screen.

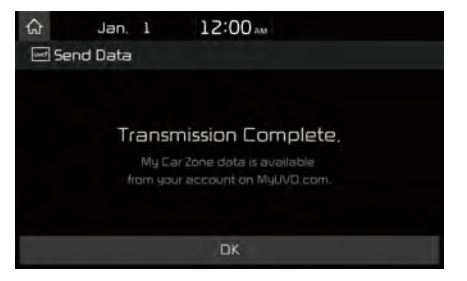

#### **NOTICE**

Before using Send Data , ensure your phone is connected to the UVO eSevices system via USB cable.

# Parking Minder

## **Sending Parking Location**

The location where your vehicle is currently parked can be sent to your smartphone.

Ensure that your smartphone is connected via USB and the UVO eServices App is running before using this feature.

After parking the vehicle, select the UVO eServices icon from All Menus on the Home screen ▶ Parking Minder to send the vehicle's location to your smartphone.

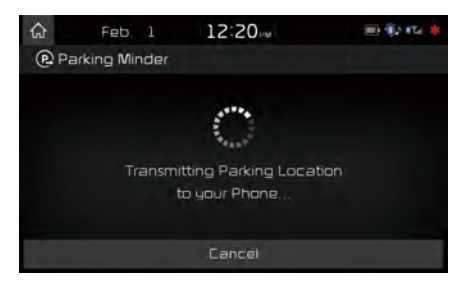

Once the parking location has been sent, you can view your vehicle's location from the UVO eServices App on your smartphone.

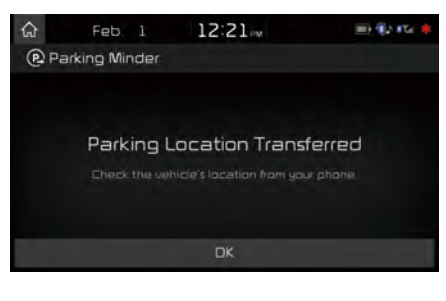

#### **NOTICE**

- When the parking location is being sent, do not drive the vehicle. Ensure that you have logged into the UVO eServices App, and your phone is connected to the multimedia system via USB cable.
- When ignition is turned off while the phone is connected via USB, Parking Minder can be transferred automatically if the option is set up in UVO eService Settings

# My POIs

## **Sending Points of Interest to Your Navigation System**

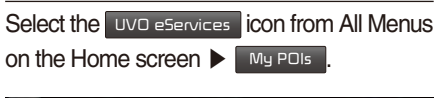

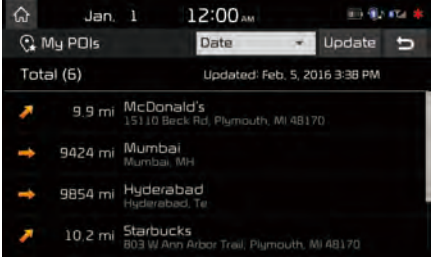

Press Update button on the touch screen.

UVO eServices system will attempt to download the POIs from MyUVO via your smartphone.

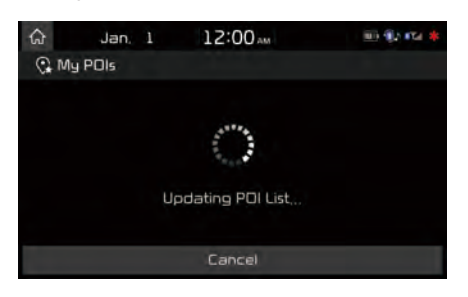

### **NOTICE**

• Ensure that you have logged in to the UVO eServices App, and your phone is connected to the UVO eServices system via USB cable.

Once the POIs have been downloaded, select a POI from the list to see more details.

# eServices Guide

## **eServices Guide**

eServices Guide provides guidance on how to use UVO eServices.

This feature is only available when the mobile phone is connected via Bluetooth.

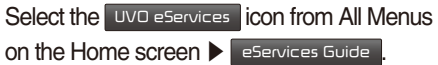

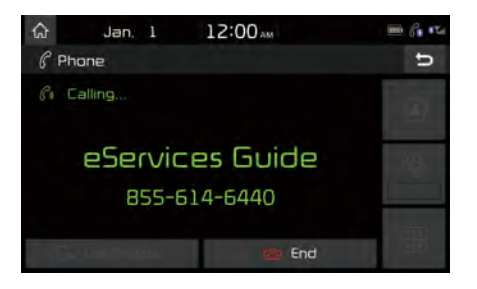

**UVO eServices Settings**

Refer to SETUP key DUVO eServices

# part.5 Navigation

Basic Features Quick Menu Destination Search Route Search Navigation Settings **Troubleshooting**